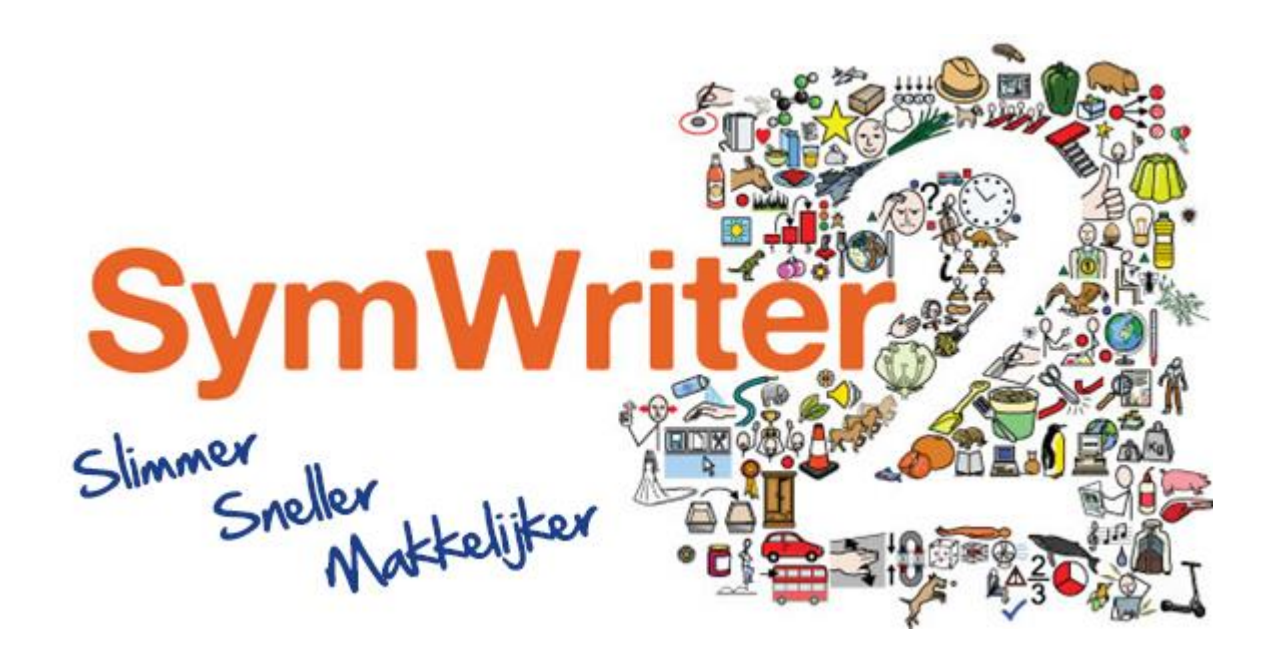

# Installatiehandleiding

# Aanbevolen Systeemspecificaties

XP (SP3 en later), Vista, Windows 7, Windows 8 Pentium processor (800MHz minimaal, Pentium 4 of later, bij voorkeur minimaal 1Ghz) 256Mb RAM minimaal, het liefst 512MB of meer en een geluidskaart 1GB harde schijf ruimte Minimale resolutie van 1024x768. Ondersteunt breedbeeld resoluties.

Voor de installatie

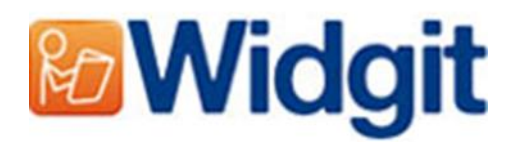

#### Zorg dat u een administrator bent van de computer

U heeft administratieve rechten nodig om de nieuwe software te kunnen installeren. Bijna alle thuisgebruikers zijn standaard administrators van hun computers, maar in een schoolnetwerk kan het zijn dat u bij de systeembeheerder moet zijn om de software te kunnen installeren.

#### Installeer de Windows Installer 4.5

Om de installatie te kunnen uitvoeren heeft u Windows Installer 4.5 nodig. Een kopie hiervan vindt u op de CD. Heeft u dit niet op uw computer dan zal de Communicate: SymWriter 2 installatiewizard dit voor u installeren voordat hij verder gaat met de rest van de installatie.

#### Installeer Service Pack 3 wanneer u Windows XP gebruikt

Wanneer u Windows XP gebruikt, moet u Service Pack 3 hebben geïnstalleerd voor u deze setup kunt draaien. Heeft u deze niet? Dan kunt u deze downloaden via [www.Microsoft.com.](http://www.microsoft.com/)

## De installatie

Log in op uw computer met administratieve bevoegdheden en stop de SymWriter 2 CD in de CD drive. De installatie begint automatisch. Wanneer dat niet gebeurt, navigeer in verkenner naar de CD en klik op **'Autorun.exe'.** Deze kunt u vinden in de **'Autorun'** folder.

kiezen uit:

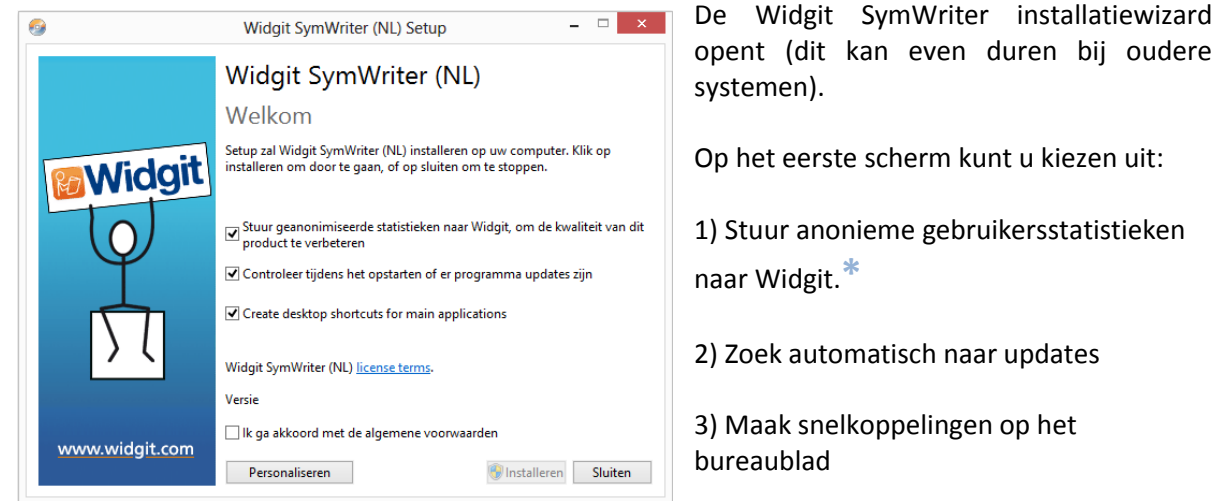

Desgewenst kan er ook gekozen worden voor een **'Aangepaste'** installatie.

Een "Aangepaste" installatie kan gebruikt worden door netwerkbeheerders/ gebruikers om programmaonderdelen op andere locaties op te slaan.

Het merendeel van de gebruikers heeft geen "Aangepaste" installatie nodig. Wilt u toch een "Aangepaste" installatie? Dan kunt u onze netwerkinstallatiehandleiding downloaden en een administratieve installatie uitvoeren.

Wanneer u op "**Annuleren**" klikt, zal de installatie stoppen.

Nadat u akkoord bent gegaan met de algemene voorwaarden kunt u klikken op "**Installeren**" om te beginnen.

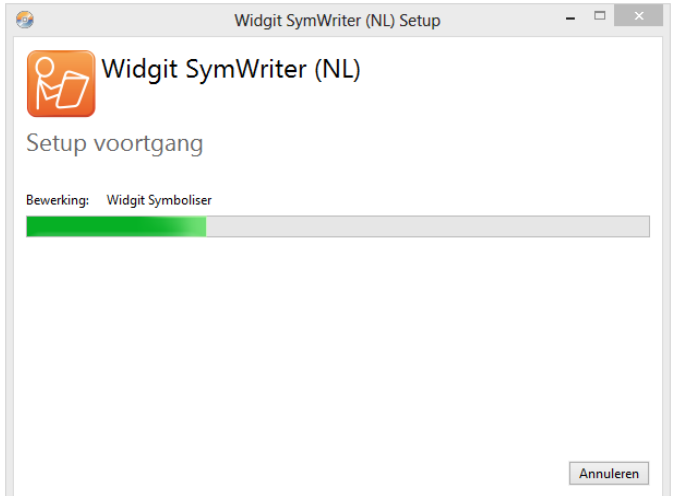

De voortgang verschijnt op het scherm.

Wanneer u nu op **'Annuleren'** klikt, zal de installatie stoppen.

Voordat de installatie voltooid is, zal de Widgit Communicate Suite Activeringswizard verschijnen. Om het programma te kunnen activeren kunt u hier uw activeringscode invoeren.

Meer informatie hierover vindt u in de begeleidende brief.

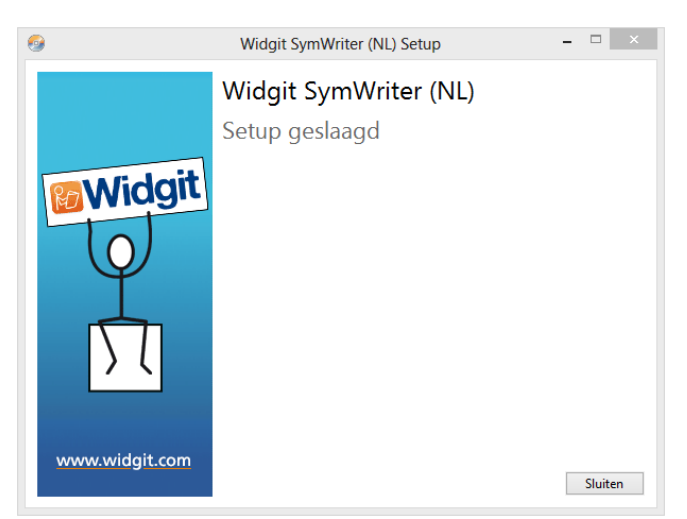

Wanneer de installatie van Communicate: SymWriter 2 is voltooid, klikt u op **'Voltooid'** om te sluiten.

\* Anonieme gebruikersstatistieken zijn er om ons te helpen met verdere ontwikkelingen van de software. Alleen menuklikken worden geregistreerd. Inhoud van documenten of andere informatie kunnen niet worden geregistreerd en alle statistieken zijn volledig anoniem.

### Neem contact op

http://www.leerhulpmiddelen.nl T:055 843 76 25 E: Alexis@leerhulpmiddelen.nl